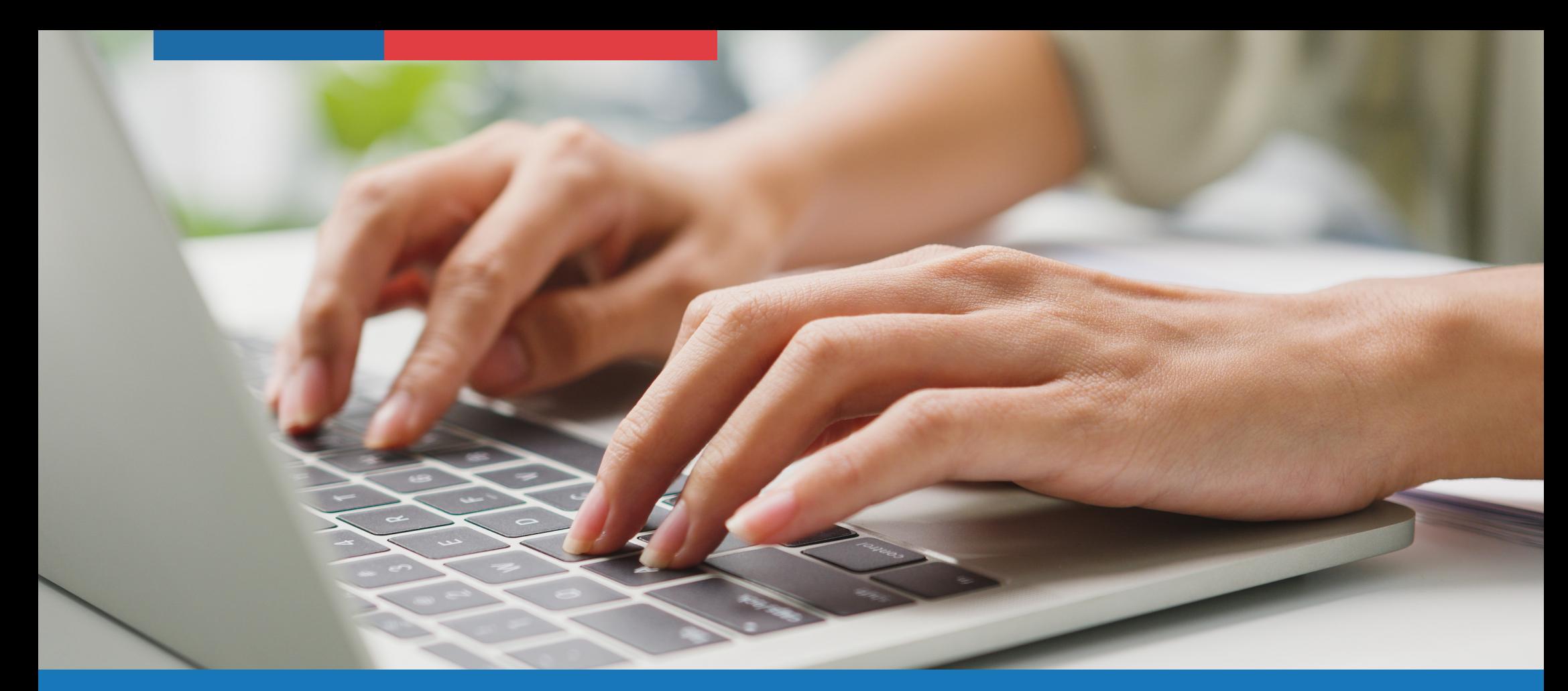

# **MUPAGOINDAP** Manual de uso

Un nuevo salto que damos hacia la modernización y digitalización de nuestros procesos

## Mis Créditos

En esta sección se presenta el resumen de el o los créditos del usuario, independiente de su estado (Vigente o Moroso).

Posteriormente, para acceder al detalle del crédito, debe hacer clic en "Detalles".

No se encuentra disponible los saldos de créditos castigados, por requerir otros procesos.

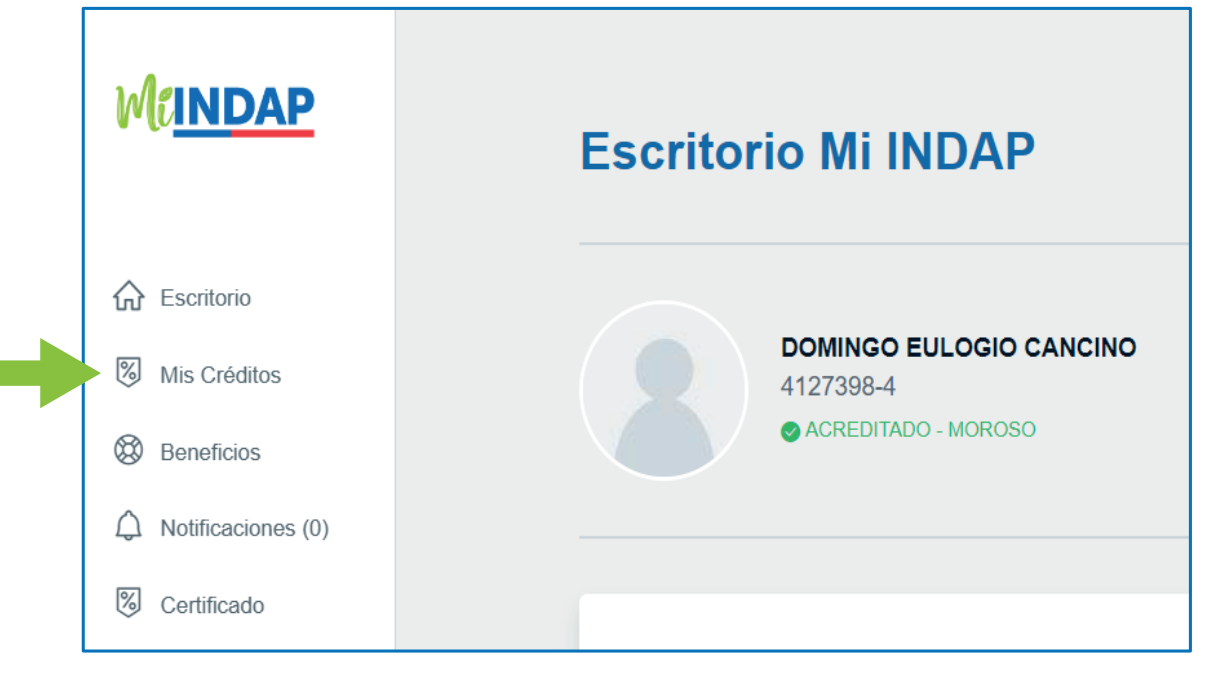

Atención: Sitio optimizado para navegadores Chrome y Firefox

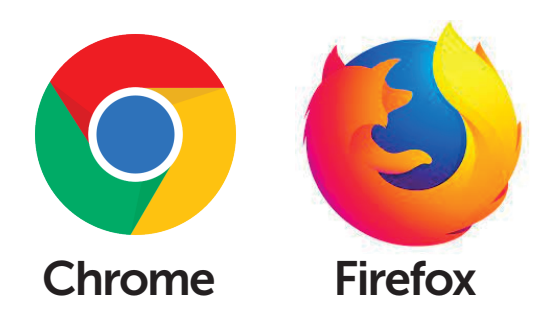

#### **Mis Créditos**

Encuentra el detalle de los créditos que has recibido y realiza tus pagos.

Actualizado al 31-08-2023

#### Detalles crédito

Encuentra el detalle del crédito seleccionado y realiza tus pagos

Actualizado al 31-08-2023

← Volver a mis créditos

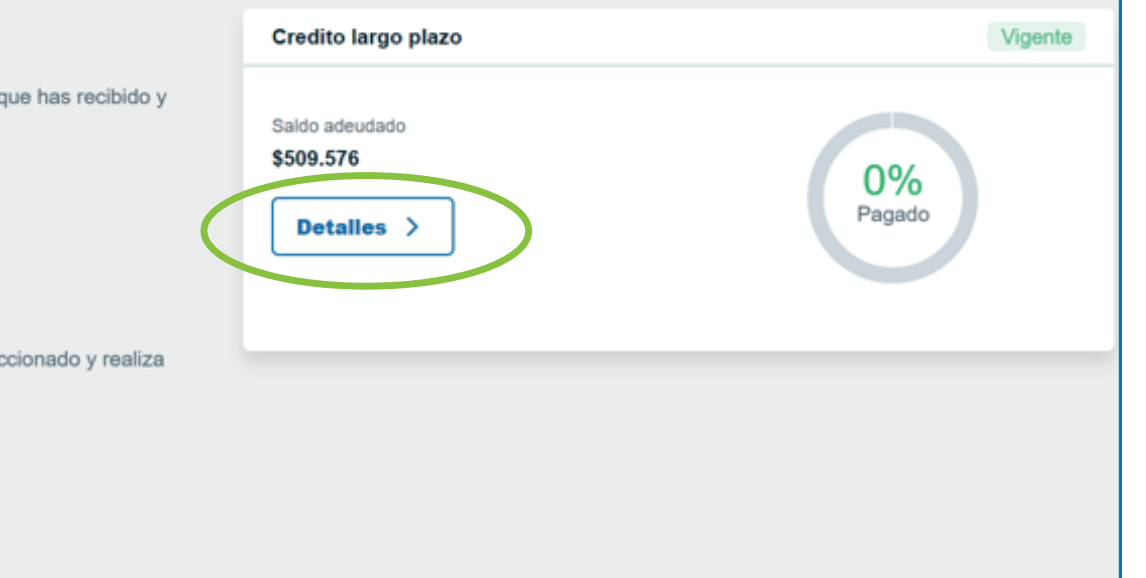

## Mis Créditos

La plataforma entrega distintas variables para que el usuario tenga la mayor información que le permita elegir correctamente al crédito al cual desea pagar:

- Monto solicitado
- Fecha de solicitud del crédito
- Saldo adeudado
- **Porcentaje de pago, en % y gráfica.**
- **Estado del crédito**
- Monto próxima cuota
- Vencimiento próxima cuota
- Número de cuota.

Ahora bien, el color también nos entrega información, verde para créditos vigentes y rojo para créditos **morosos.** 

(Visualización de un crédito Moroso, con borde destacado y de color rojo.)

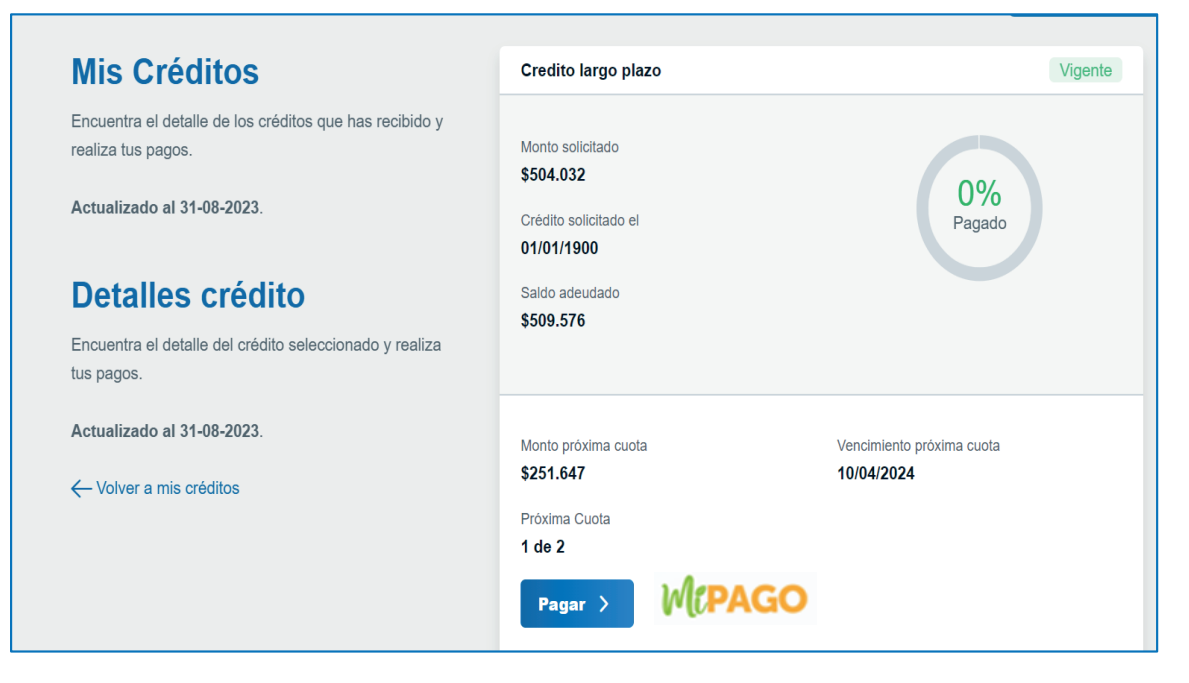

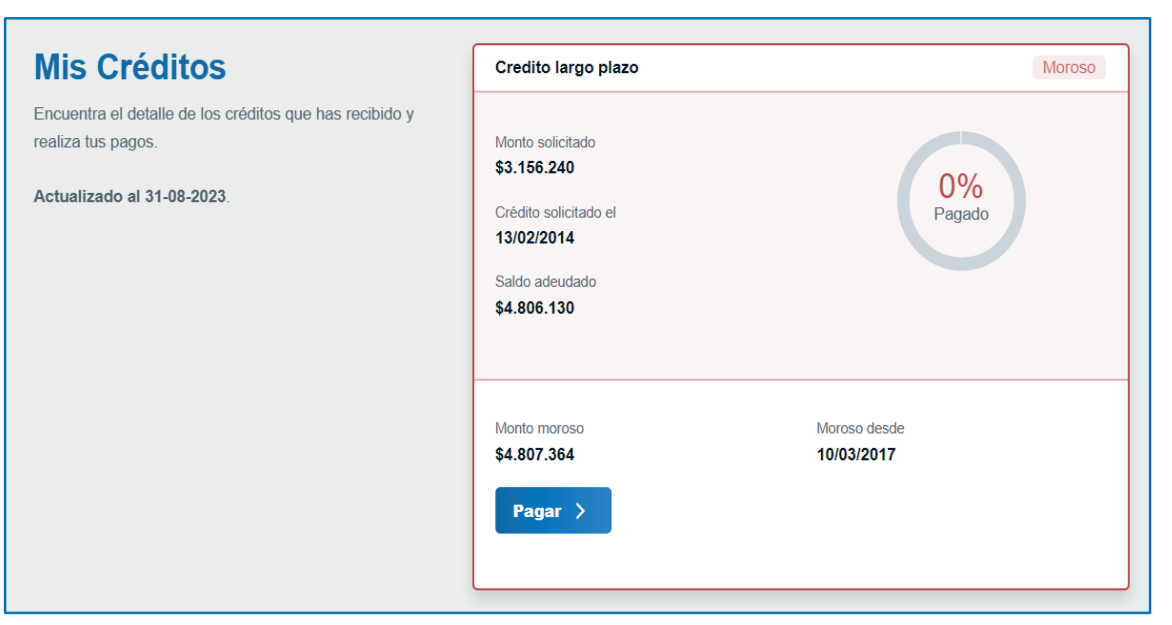

### Mis Créditos

Si, al ver el estado de Mis Créditos, el usuario decide pagar o abonar a algunos de sus créditos, debe seleccionar:

Primero, el crédito al cual pagar, si es que posee más de uno. Segundo, la opción de "Pagar".

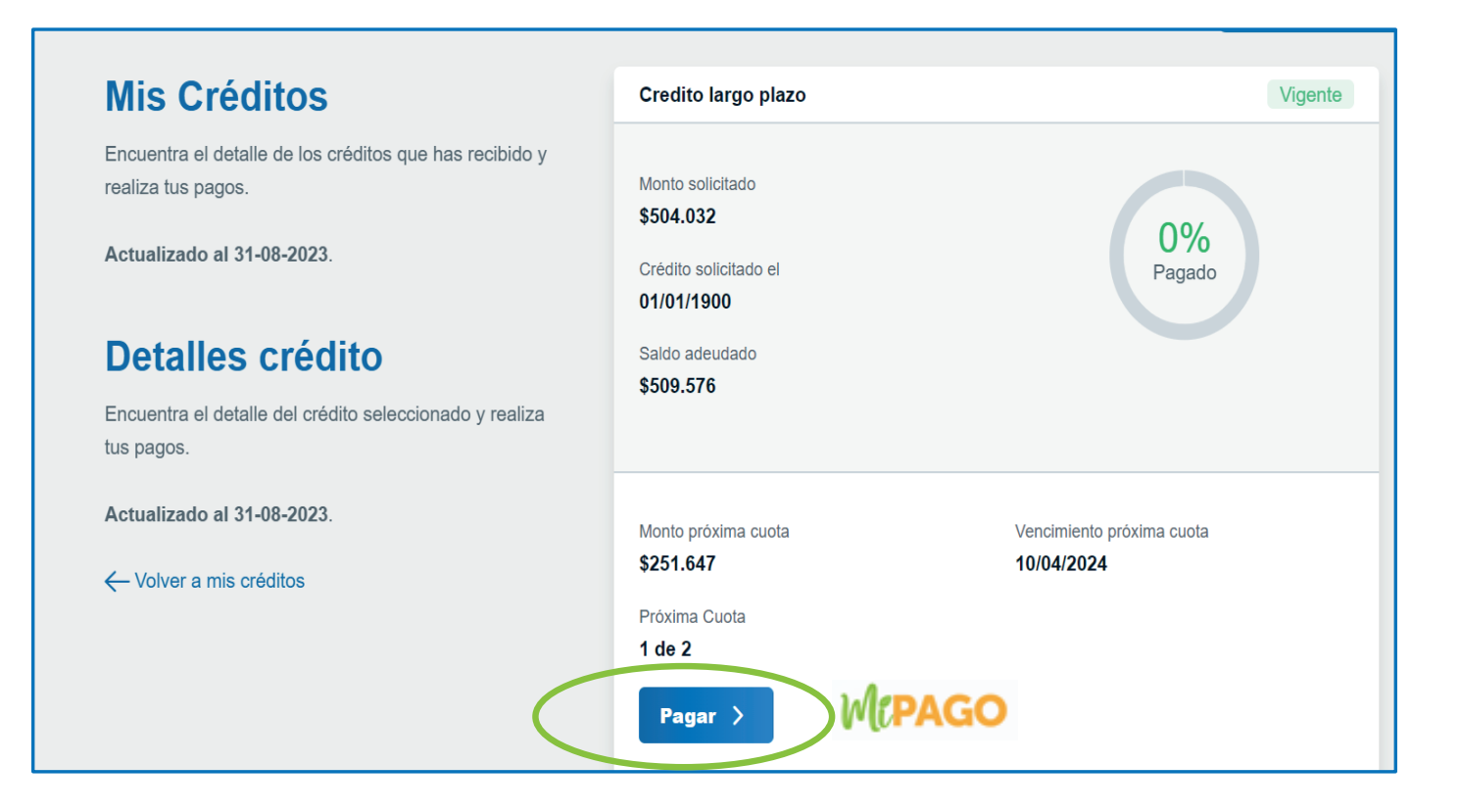

Al seleccionar se desplegará la opción de pagar la **cuota** (para pago de cuota completa) o realizar un **abono** o pago parcial (que puede ir desde 1 peso hasta el monto total del saldo del crédito).

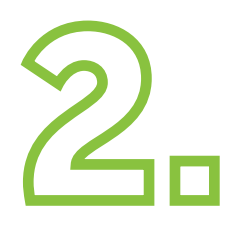

Se desplegará el detalle de la cuota a pagar, así como el monto involucrado de rebaja por concepto de pago oportuno, si corresponde.

Para pagar más de una cuota, debe abrir la pestaña "Adelantar pago próximas cuotas" y seleccionar.

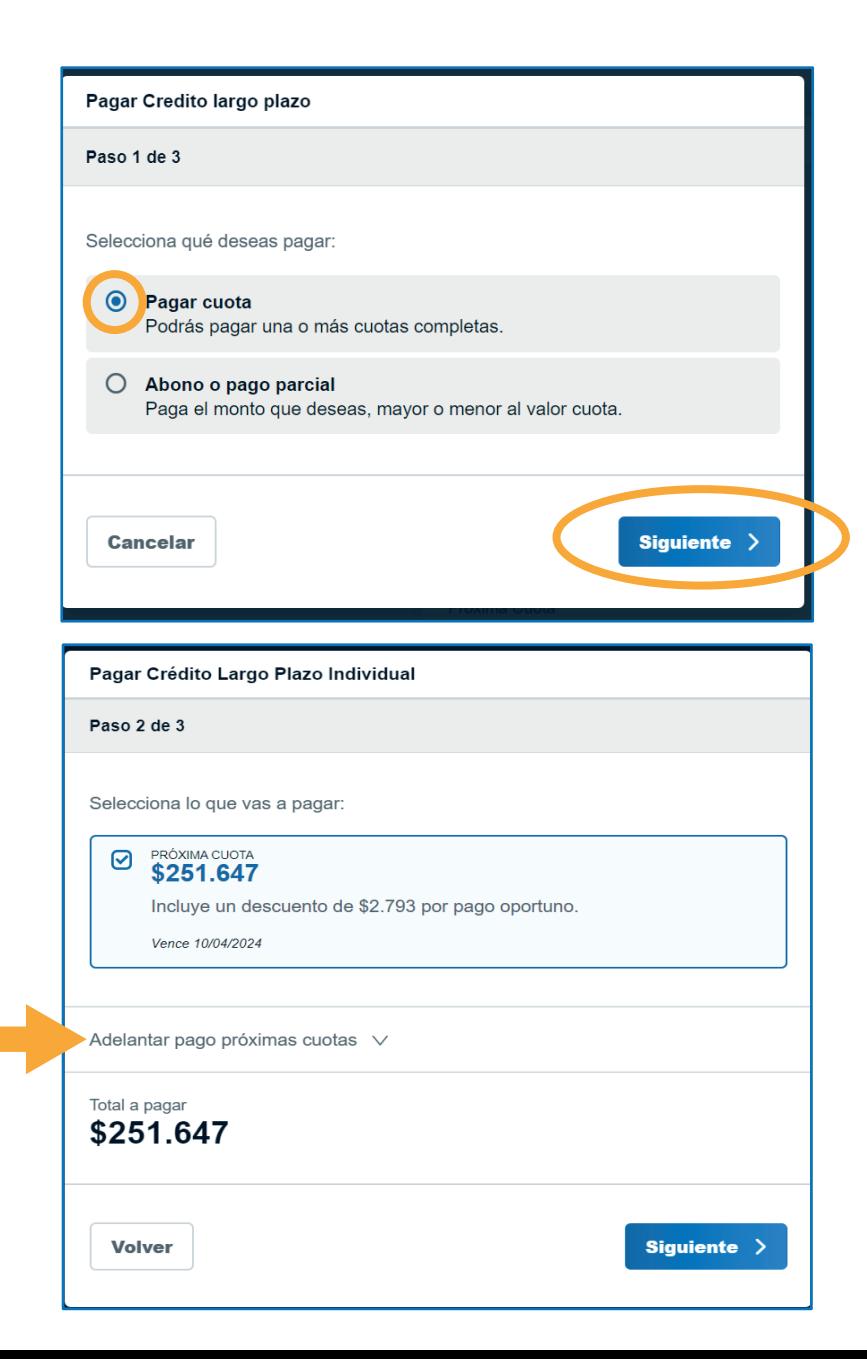

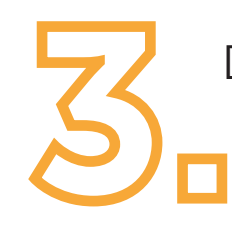

Detalle del monto a pagar y botón de pago

## Luego **la opción me llevará al portal de pago**<br>de la Tesorería General de la República TGR.

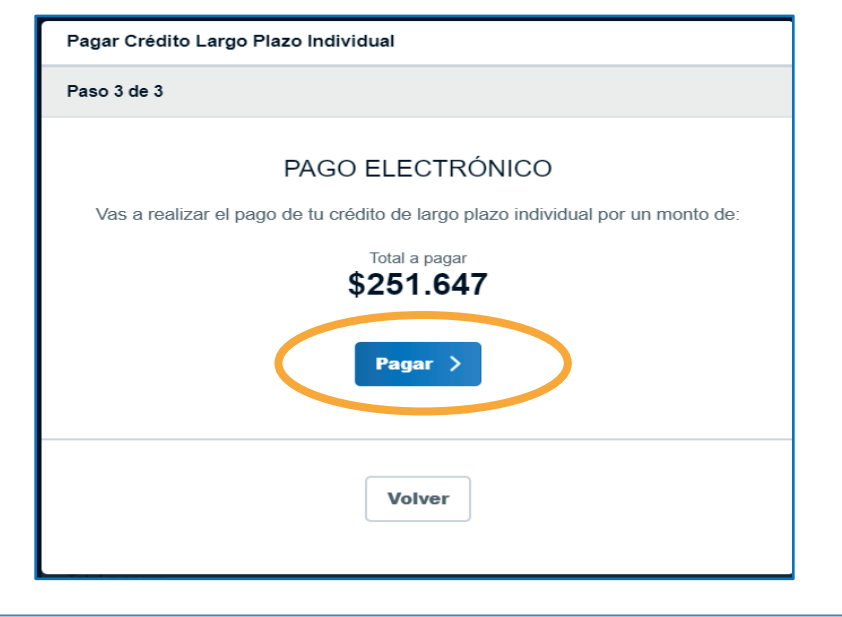

En La plataforma de la TGR se cargará las distintas opciones de instituciones financieras para pago vía transferencia.

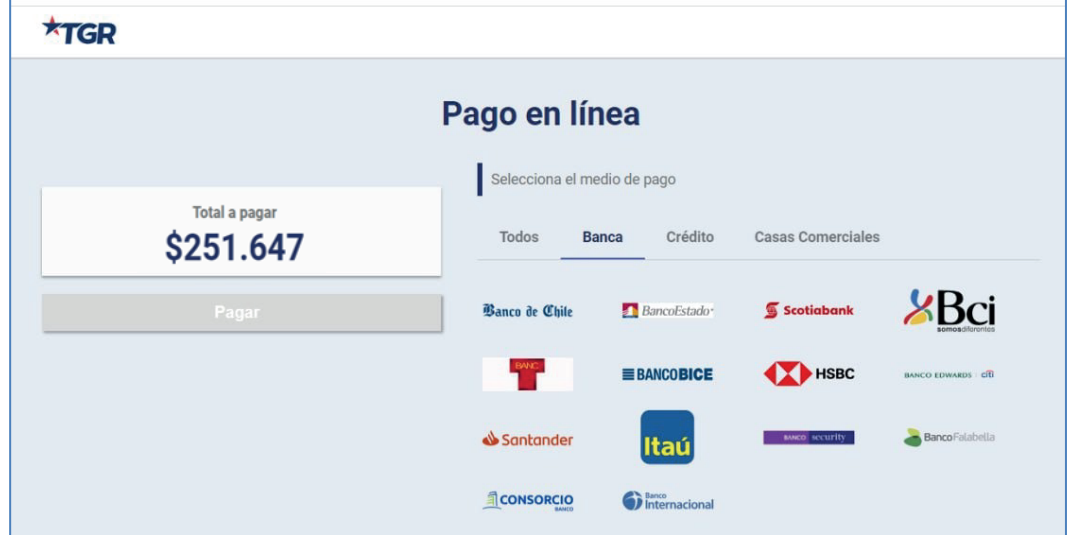

Nota: la opción de pago en línea a través de la plataforma de pago TGR, opera bajo la firma de un convenio de colaboración INDAP – TGR, que no involucra costo para INDAP y los usuarios.

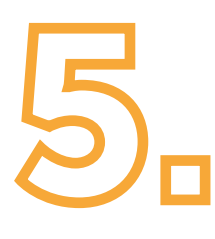

Seleccionar la institución financiera a utilizar, luego continuar el proceso en la conexión web de la institución seleccionada para finalizar el pago.

Nota: Solo estará disponible la opción de pago por transferencia, no se podrá utilizar tarjetas de crédito.

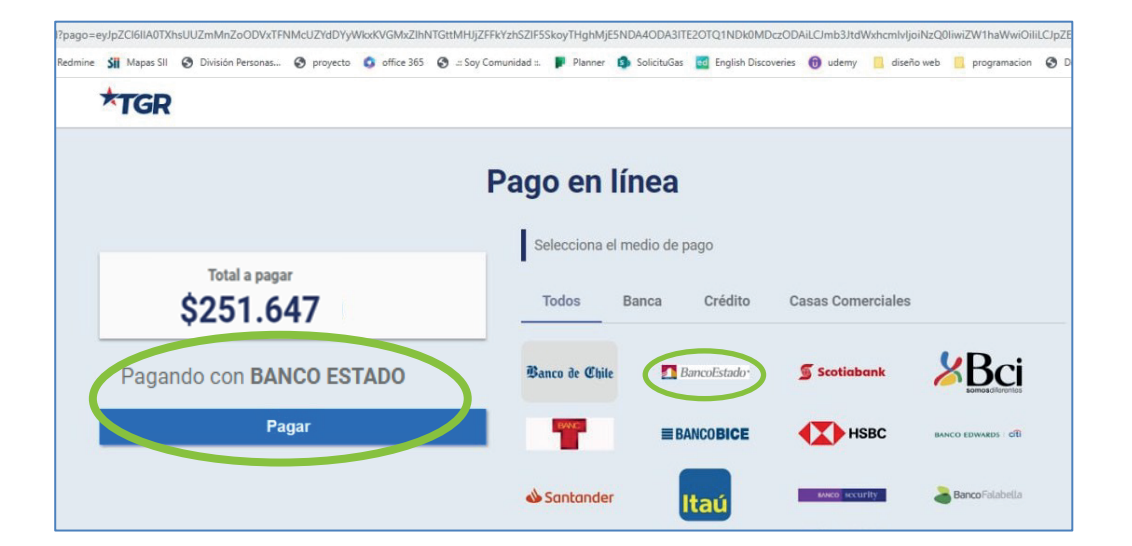

Estas pantallas variaran según la opción de institución financiera seleccionada por el usuario para pagar, en el paso anterior.

En el caso que la institución financiera fuera Banco Estado las imágenes para logearse serían las siguientes.

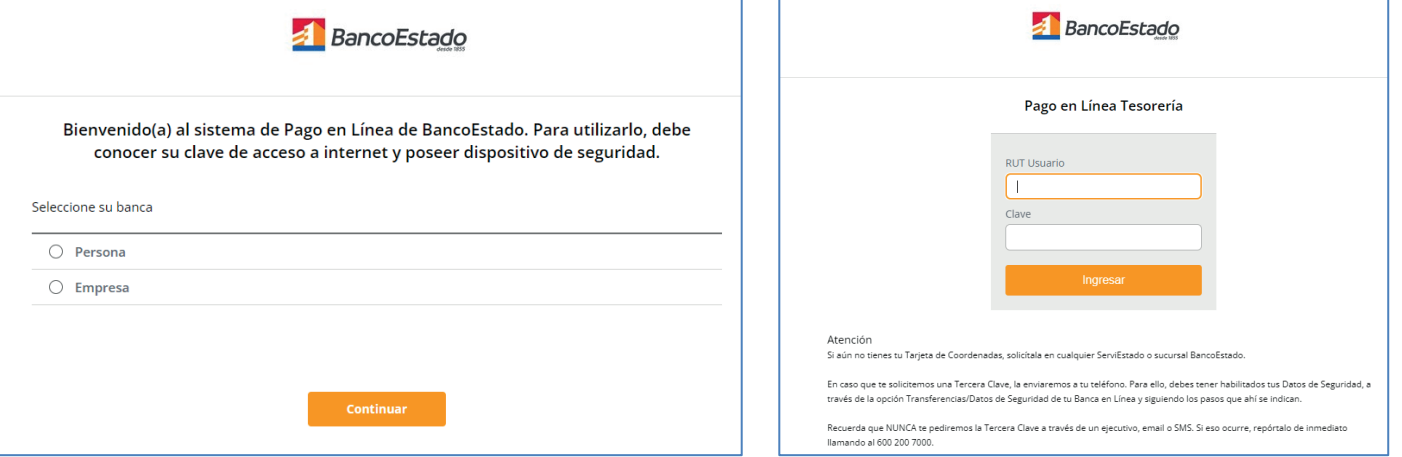

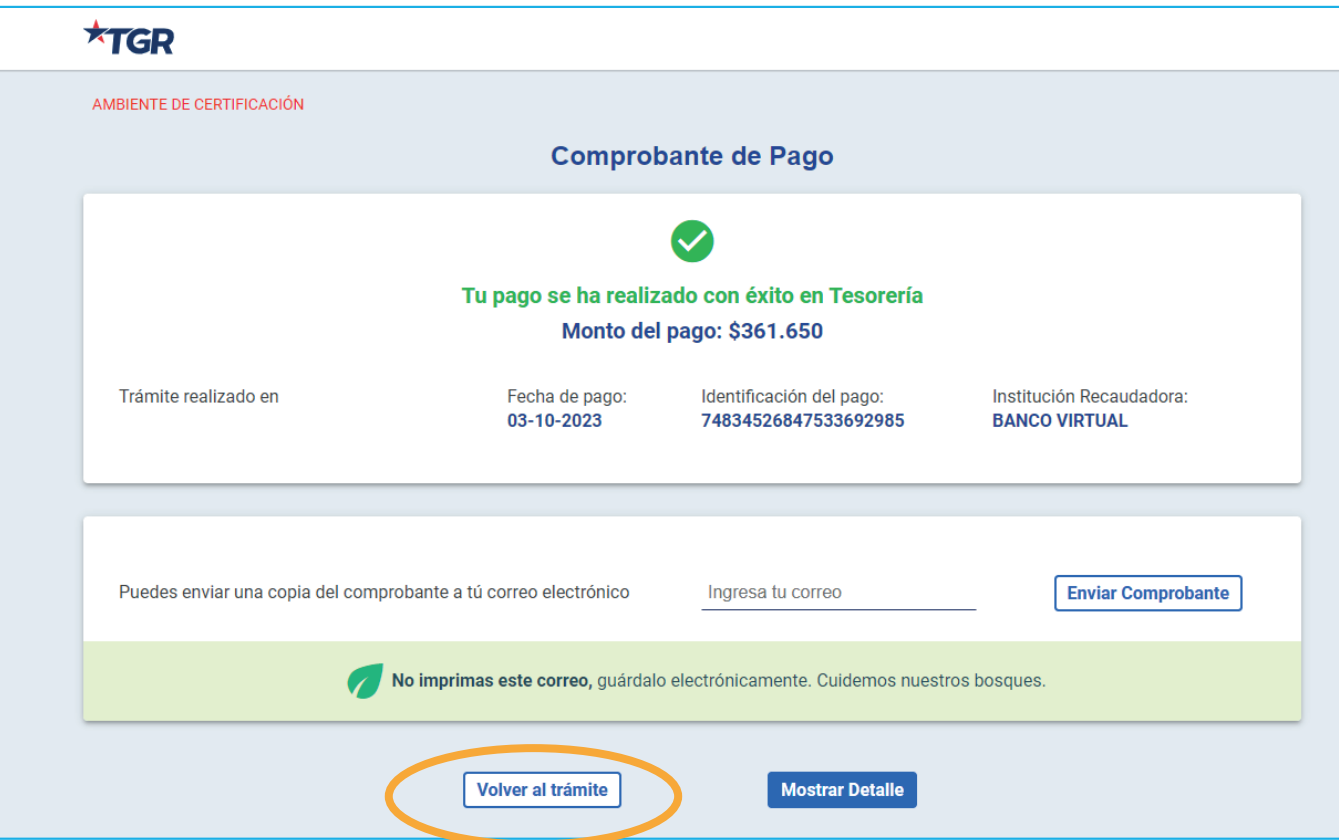

Un pago exitoso realizado por transferencia en el portal de Mi Pagos INDAP generará un comprobante con la siguiente estructura.

Al seleccionar la opción de "Volver al trámite" te llevará nuevamente a Mi INDAP.

Cuando seleccionó la opción

Volver al trámite

Se desplegará un mensaje con el siguiente contenido. (Desde el punto de vista del usuario esta es la las imagen que verá.)

#### Si selecciona el mismo crédito para un segundo pago, el mismo día

Si, no existe confirmación de la TGR , o sea la transacción no pasa al estado de "Pago confirmado", durante los próximos 15 minutos, se habilita nuevamente el mismo crédito para realizar un nueva transacción.

En cambio, si existe una confirmación de la TGR, o sea la transacción cambia a estado "Pago Confirmado", el crédito no se desplegará nuevamente para una transacción, hasta que exista un nuevo archivo generado en SICRE con nuevos saldos, proceso que se realizará cada 24 horas.

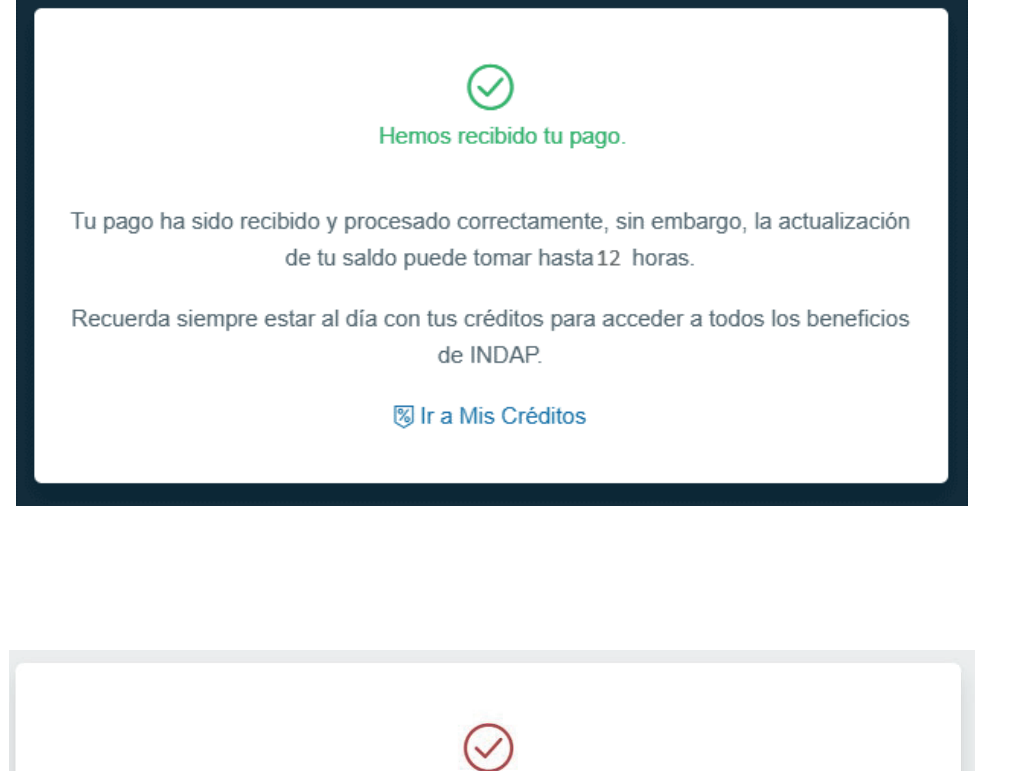

!IMPORTANTE!

Si tuviste problemas en la transacción de pago, tu crédito se habilitará nuevamente en los próximos 15 minutos.

Si el pago de tu crédito fue exitoso, podrás revisar tu nuevo saldo de deuda en las próximas 24 horas.

## **MUPAGOINDAP** Manual de uso

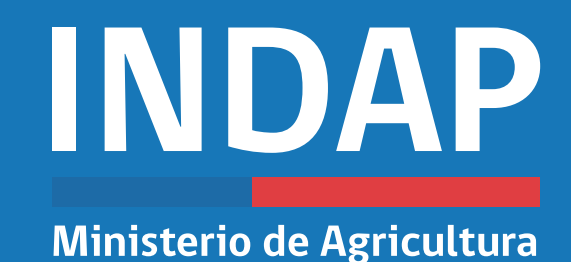